# **大阪府医療機関食材料費高騰対策一時支援金**

# **申請方法について**

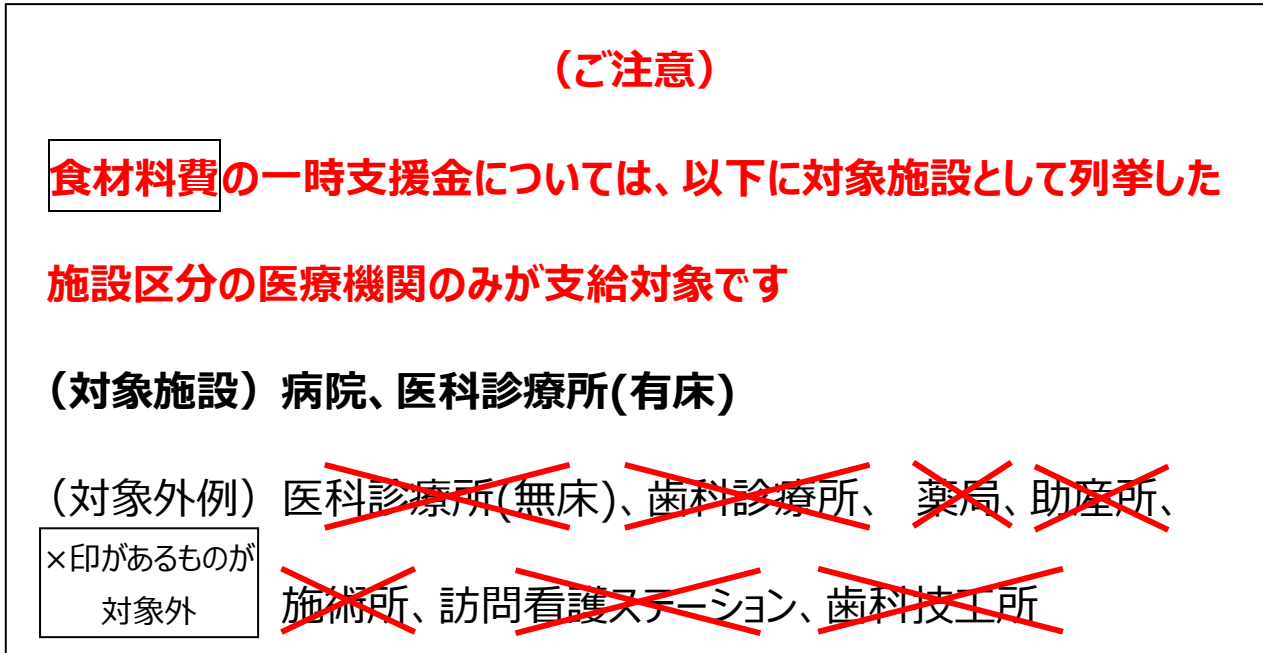

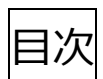

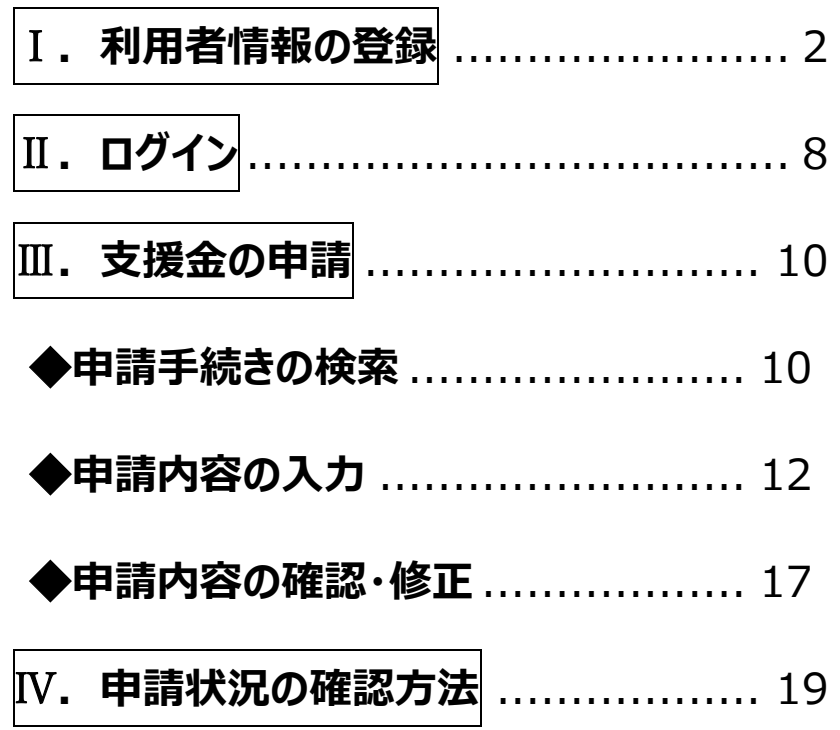

# <span id="page-1-0"></span>Ⅰ. 利用者情報の登録

本支援金の支給申請は、「大阪府行政オンラインシステム」で行うため、 初めてシステムを利用する場合は、最初に利用者情報の登録が必要です。 ※既に利用者情報を登録済の方は、「Ⅱ. ログイン(8ページ~) 」へお進みください。

1. 下記 URL にアクセスします。

<https://lgpos.task-asp.net/cu/270008/ea/residents/portal/home>

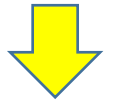

2. 画面右上にある**[新規登録]**ボタンを押します。

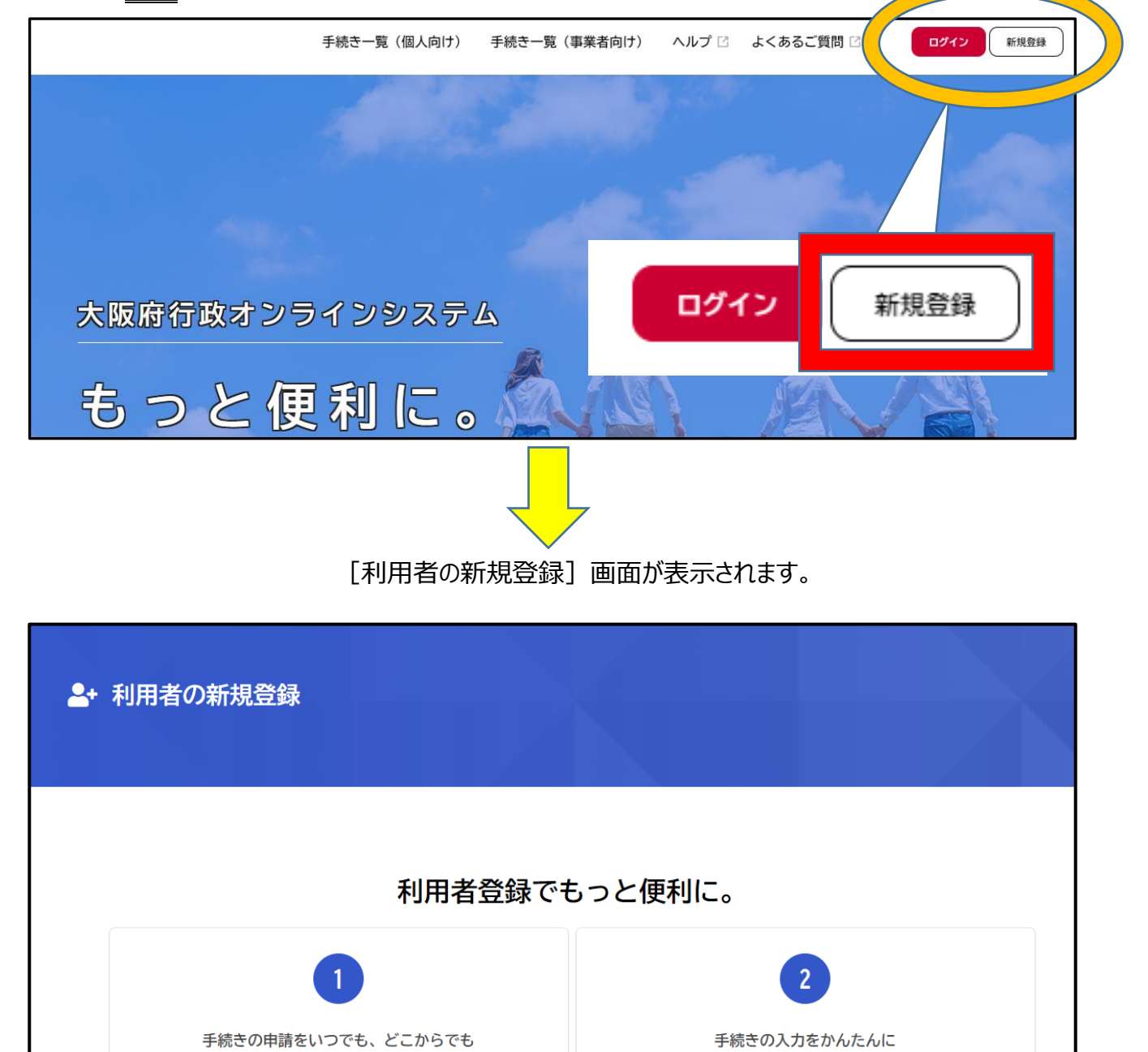

3.「利用者の新規登録」画面の一番下までスクロールし、

**[事業者として登録する]**ボタンを押します。

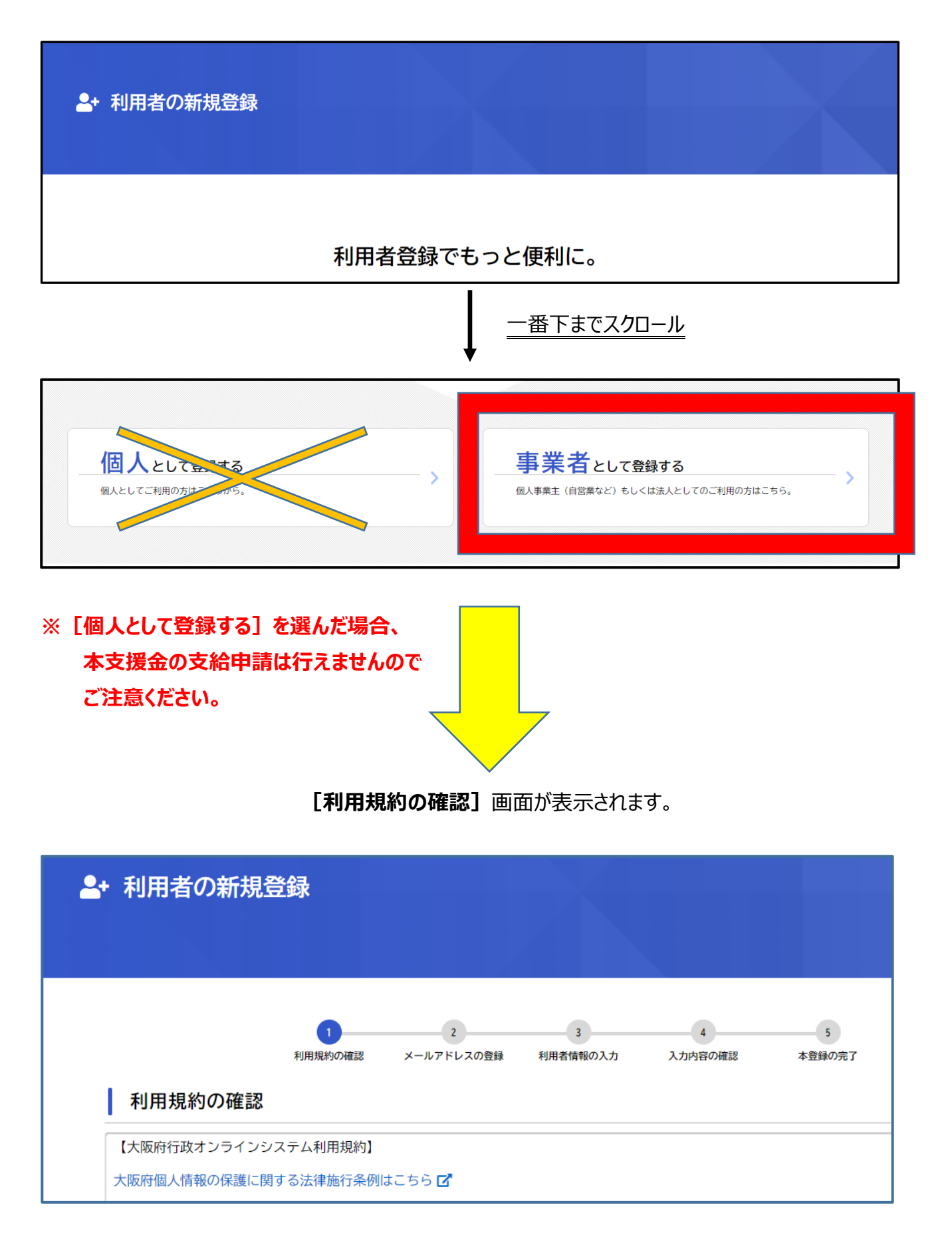

- 4.利用規約を確認し、画面下部の**[利用規約に同意します]**にチェックをつけます。
	- そして、**[利用者の登録を開始する]**ボタンをタップします。

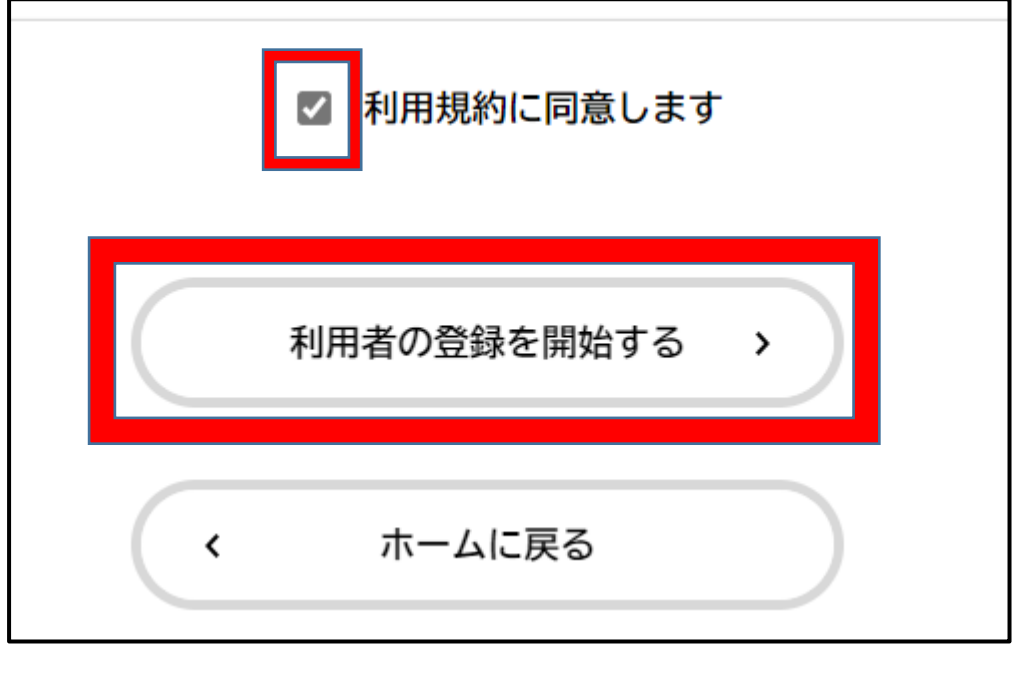

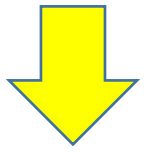

5.メールアドレスの登録画面になるので、**メールアドレス**を「確認用」含めて**2回入力**し、 **[登録する]**ボタンを押してください

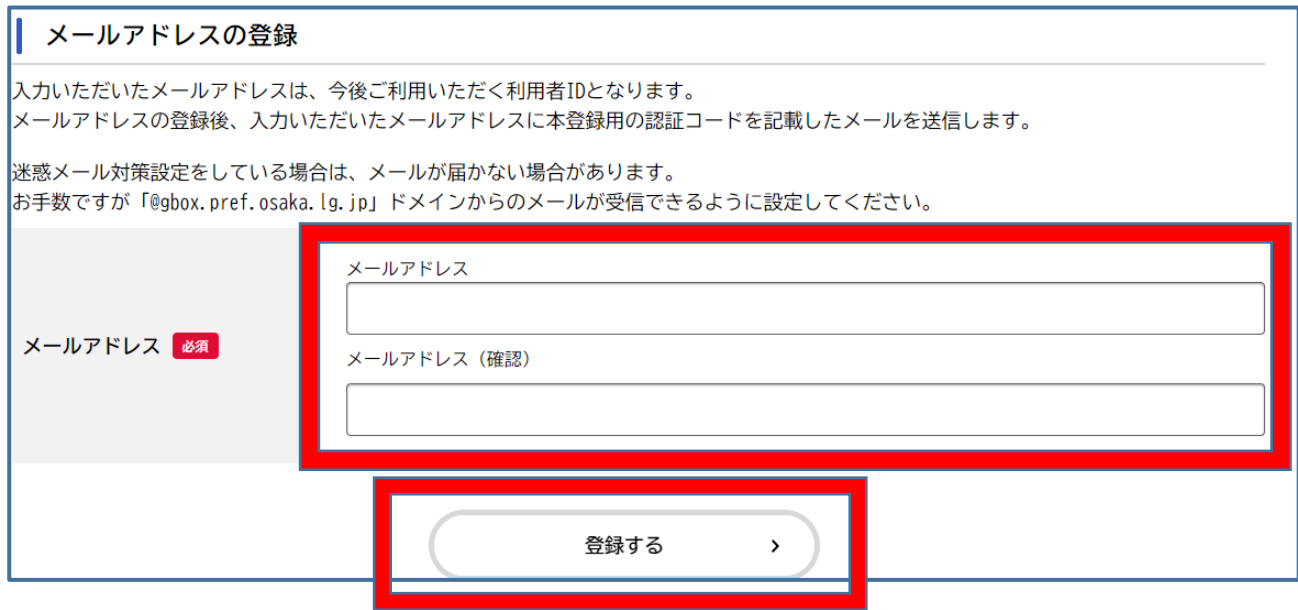

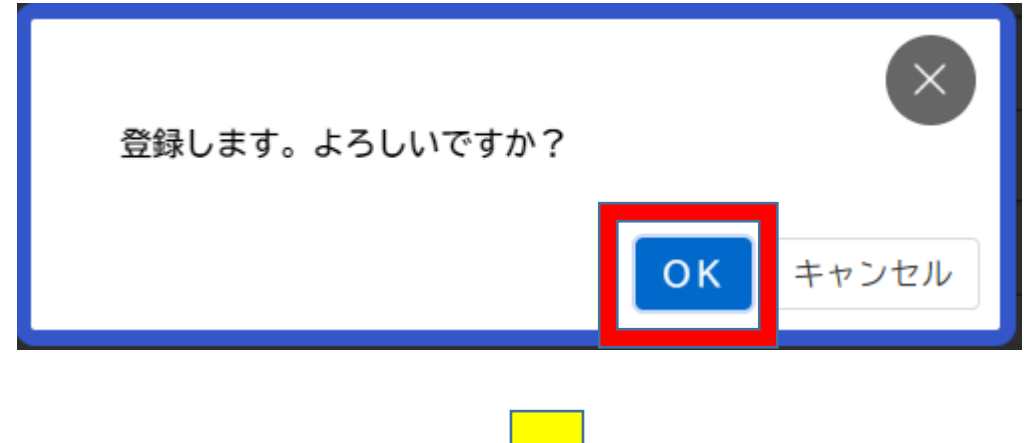

「登録します。よろしいですか?」と表示されますので、**[OK]**ボタンを押します。

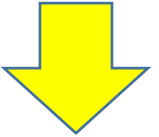

6.**[メールアドレスの登録完了]**画面が表示されます。

また、入力したメールアドレス宛てに**メールアドレス確認メール**が送信されますので、 メール記載の**認証コード(数字)を入力**し、**[認証コードを確認する]**ボタンを押します。

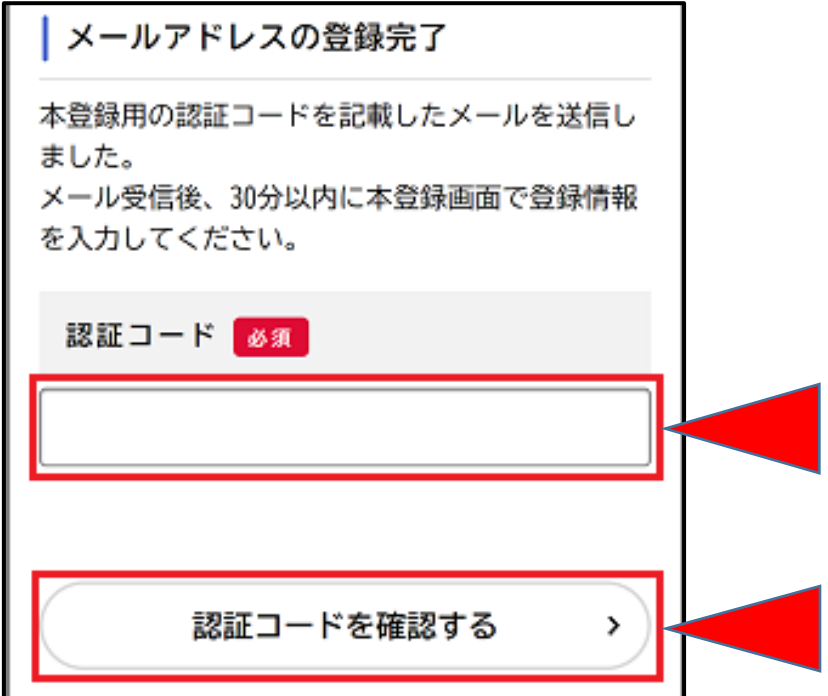

**※メールアドレス確認メールを受信してから 30 分以内に認証コードを入力してください。**

### 7.**[利用者情報の入力]**画面が表示されますので、各項目に入力してください

|利用者情報の入力 利用者情報を入力してください。 利用者情報を登録することで、手続きの入力や検 索がかんたんになります。 利用者ID (メールアドレス) by the said. He

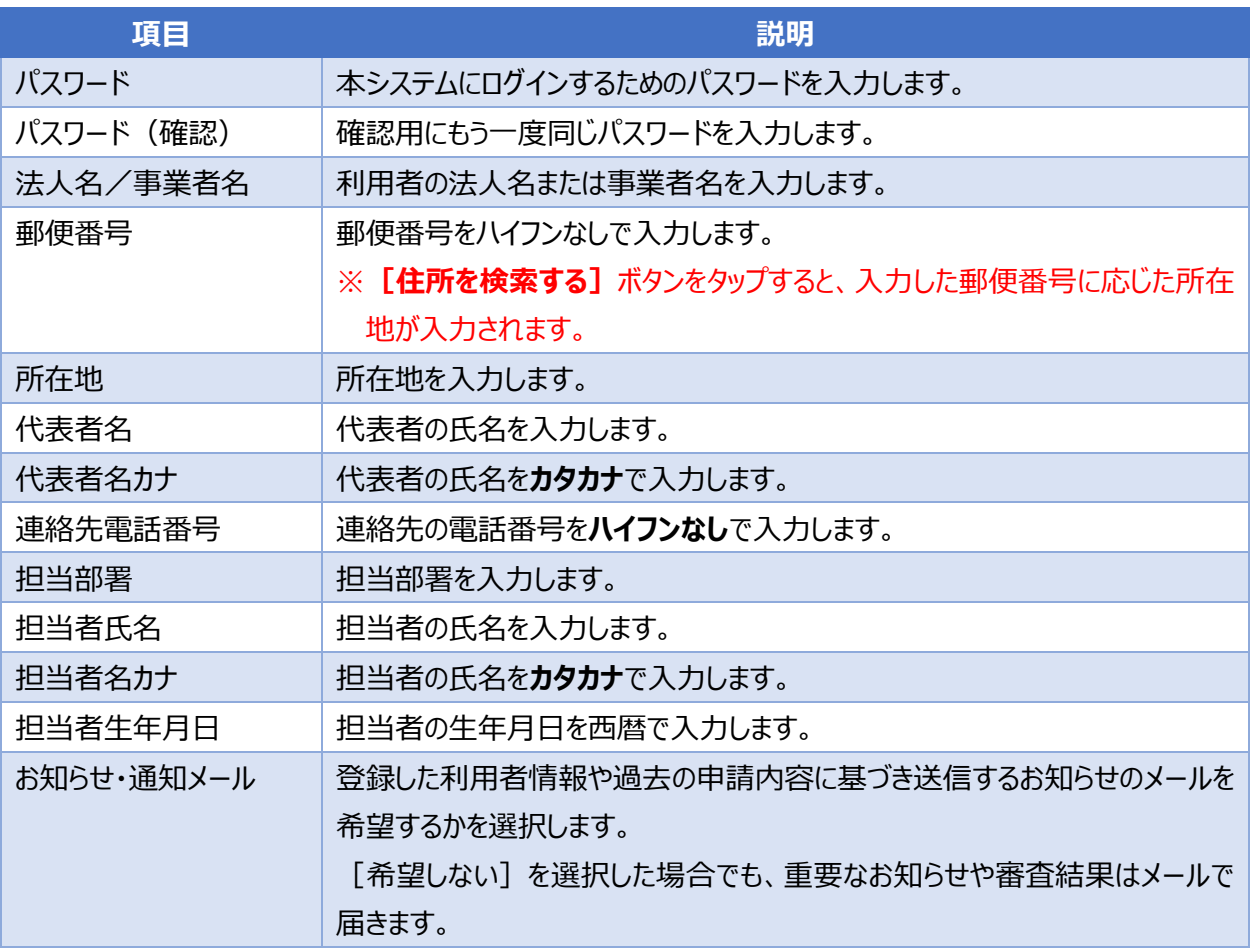

8.各項目を入力し、下部の**[入力内容を確認する]**ボタンを押します

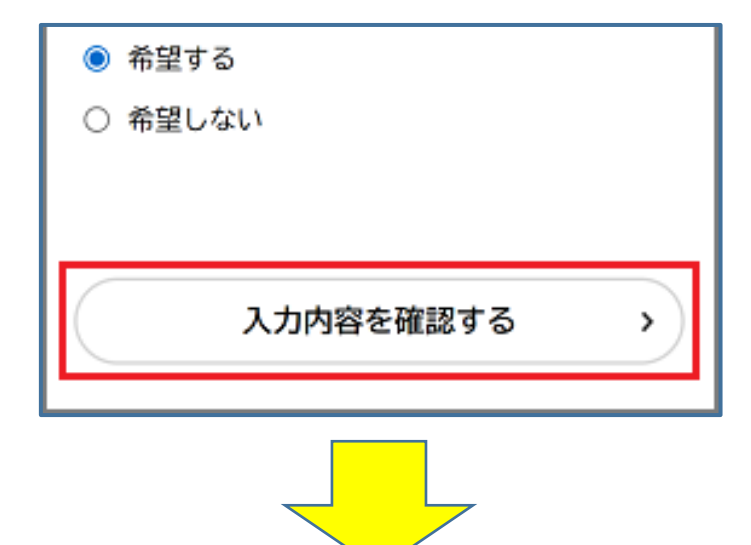

9.入力内容を確認し、下部の**[登録する]**ボタンを押します。

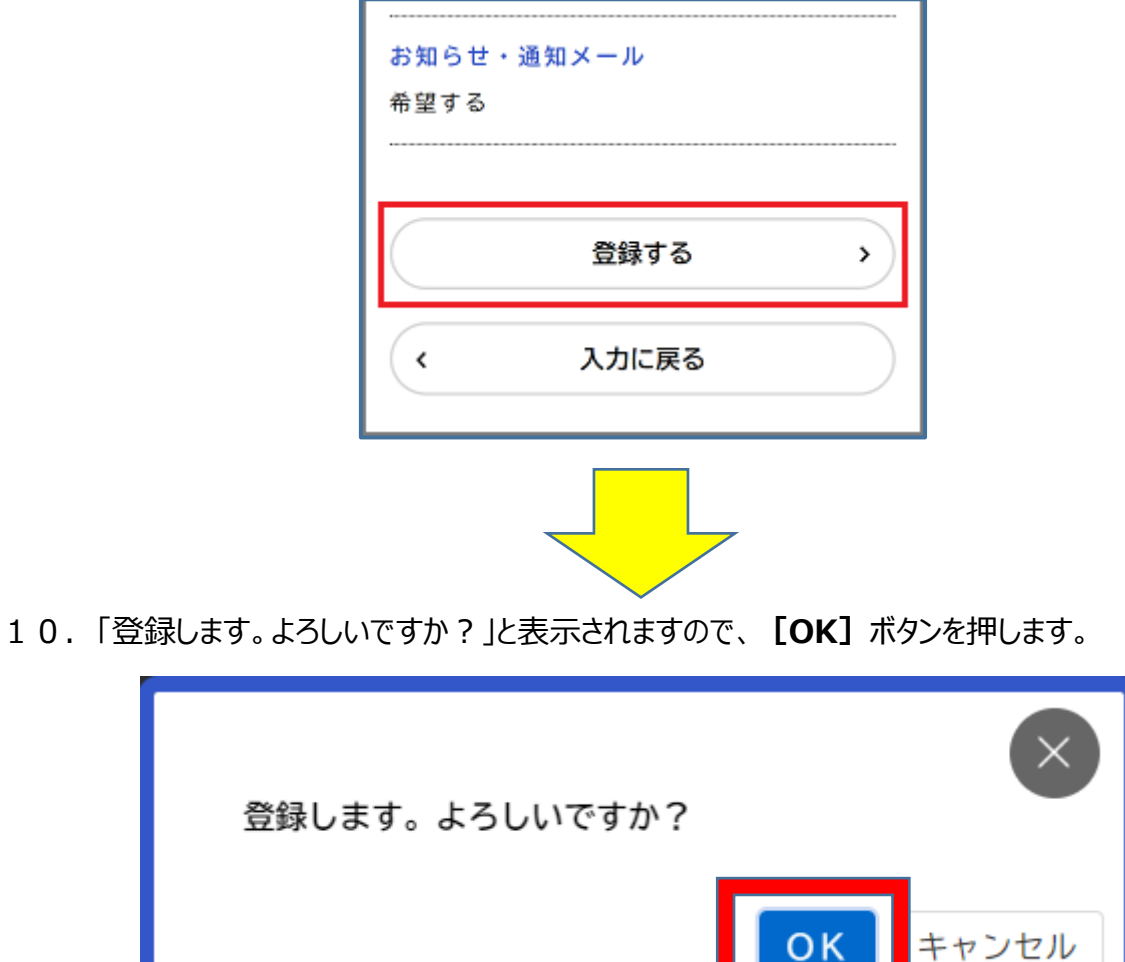

### **利用者情報が登録**されます。

また、入力したメールアドレス宛てに本登録完了メールが送信されます。

<span id="page-7-0"></span>Ⅱ.ログイン

本システムで手続きの申請を行うには、ログインが必要です。

- ※「Ⅰ. 利用者登録」に続いて作業される場合は、既にログインしている状態になっていますので、
	- 「Ⅲ. 支援金申請 (10 ページ~)」にお進みください。
	- なお、再度ログインが必要な状況になった際には、下記手順が必要です
- 1. 下記 URL にアクセスします。

<https://lgpos.task-asp.net/cu/270008/ea/residents/portal/home>

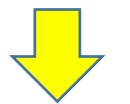

2. 画面右上の **「ログイン**】ボタンを押します。

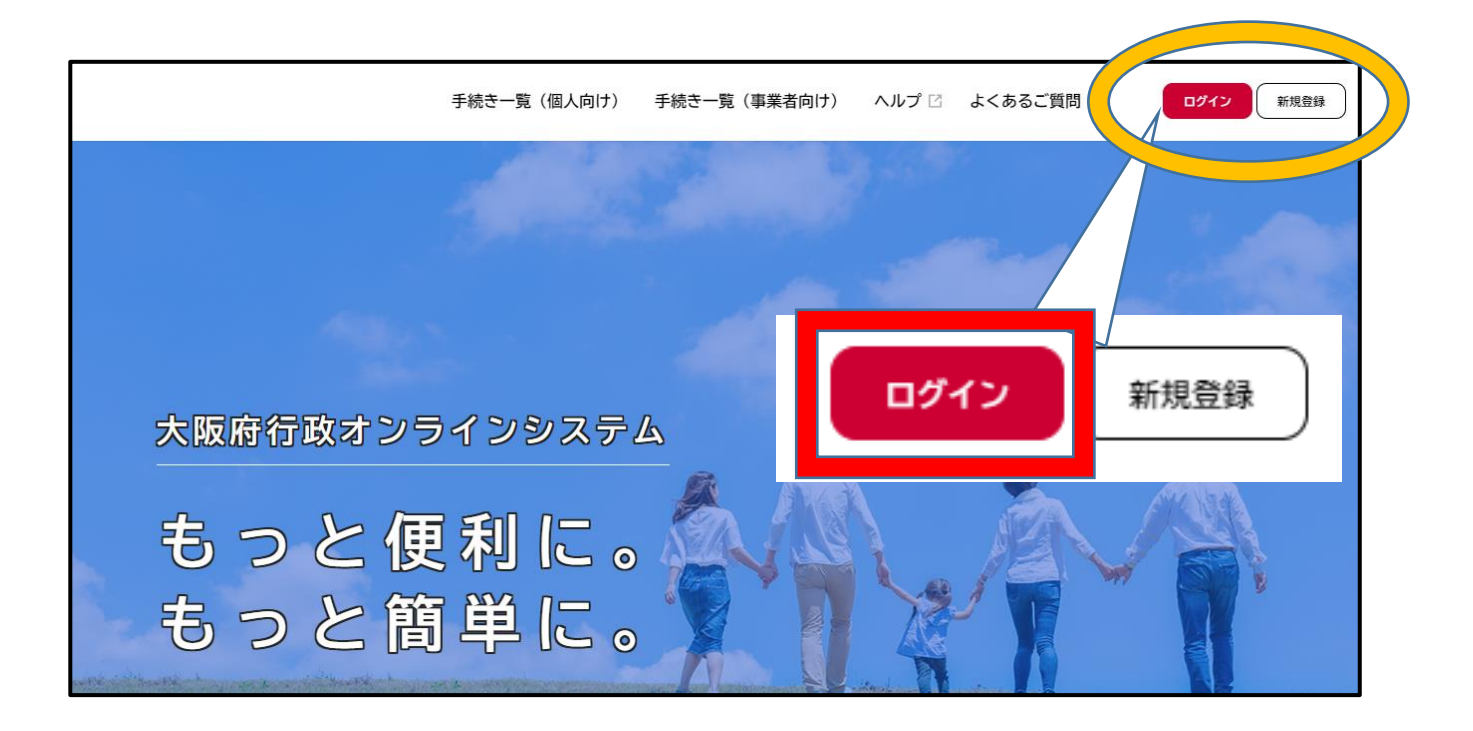

3. 登録した利用者 ID(メールアドレス)とパスワードを入力し、**[ログイン]**ボタンをタップします。

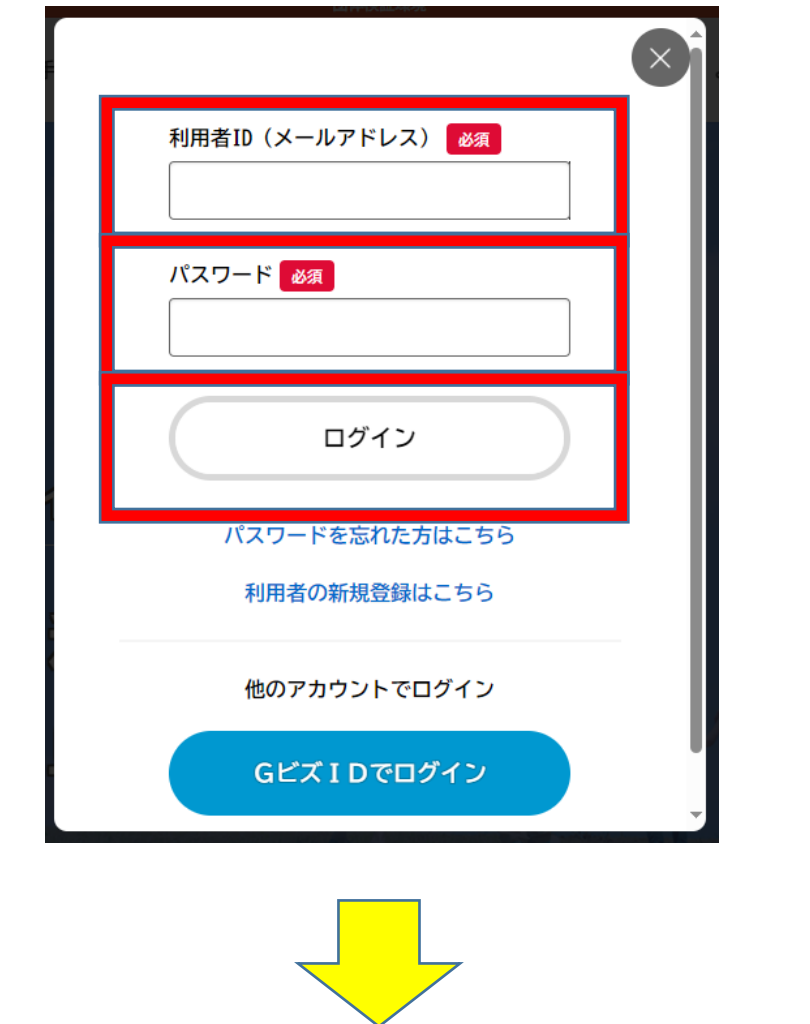

4. ログインに成功すると、画面右上にログインユーザー名が表示されます。

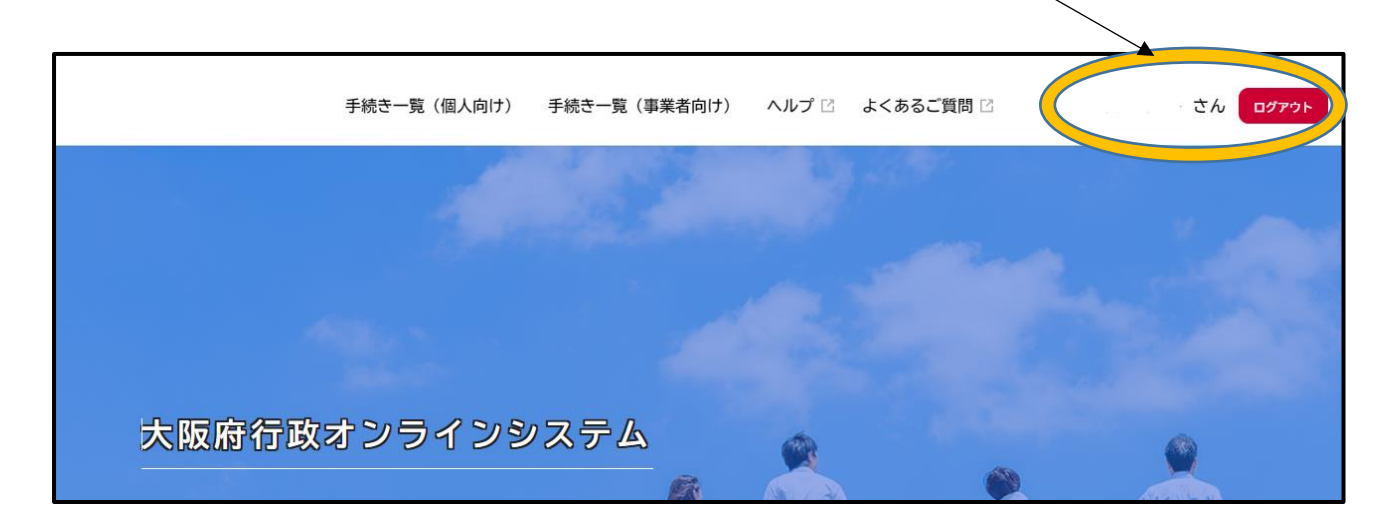

<span id="page-9-0"></span>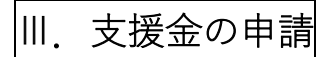

### <span id="page-9-1"></span>**◆申請手続きの検索**

1. ホーム画面上部にある**[手続き一覧(事業者向け)]**を押します。

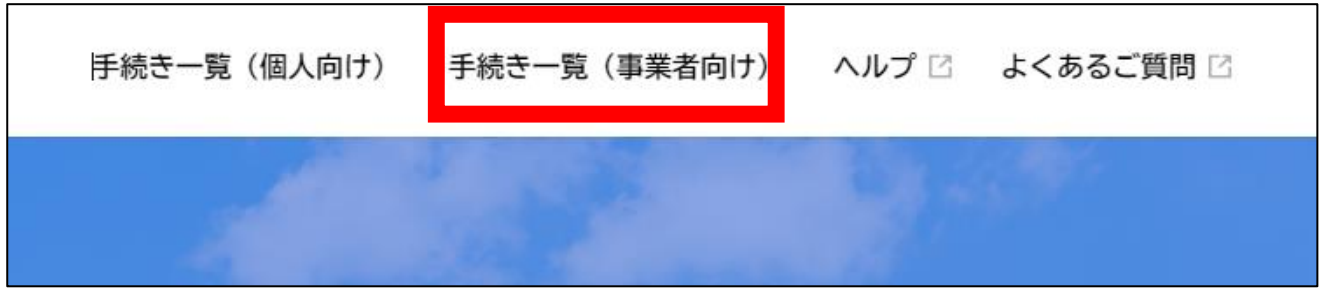

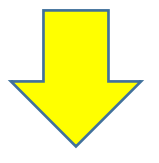

2. [申請できる手続き一覧]の画面が出てきます。画面左上にある [キーワード検索] の入力欄に **「医療機関食材料費高騰対策一時支援金」** と入力し、**[検索]**ボタンを押します。

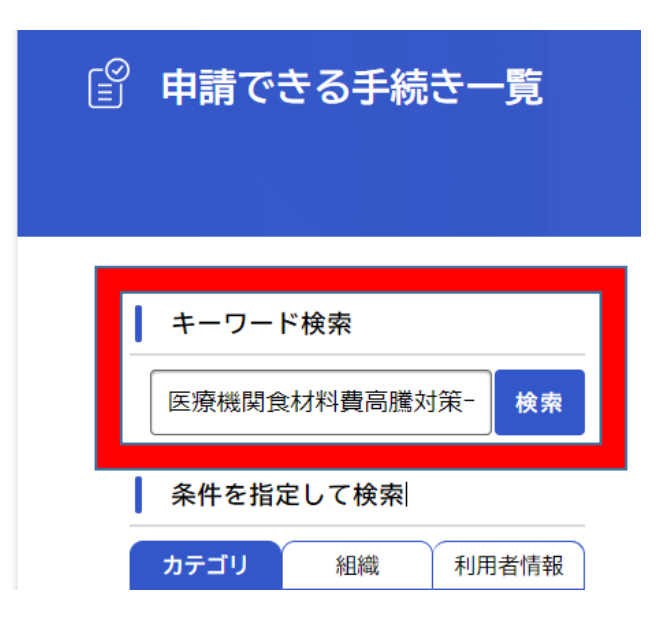

3.[手続き一覧(事業者向け)]に表示された **「【支給申請】大阪府医療機関食材料費高騰対 策一時支援金」** を押します。

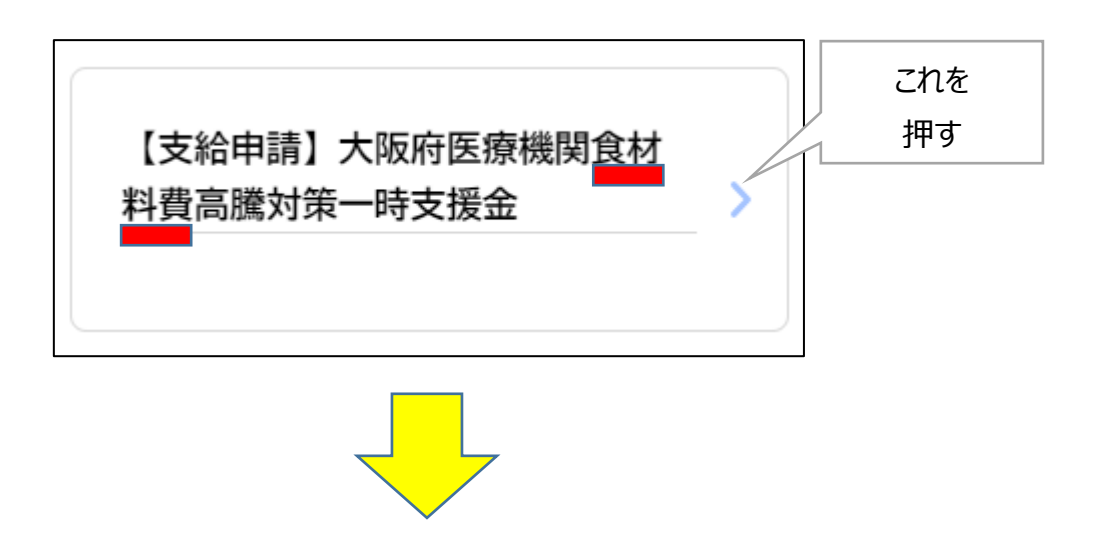

4.**[内容詳細]**画面が表示されますので、手続きの詳細を確認し、**[次へ進む]**ボタンを押します。

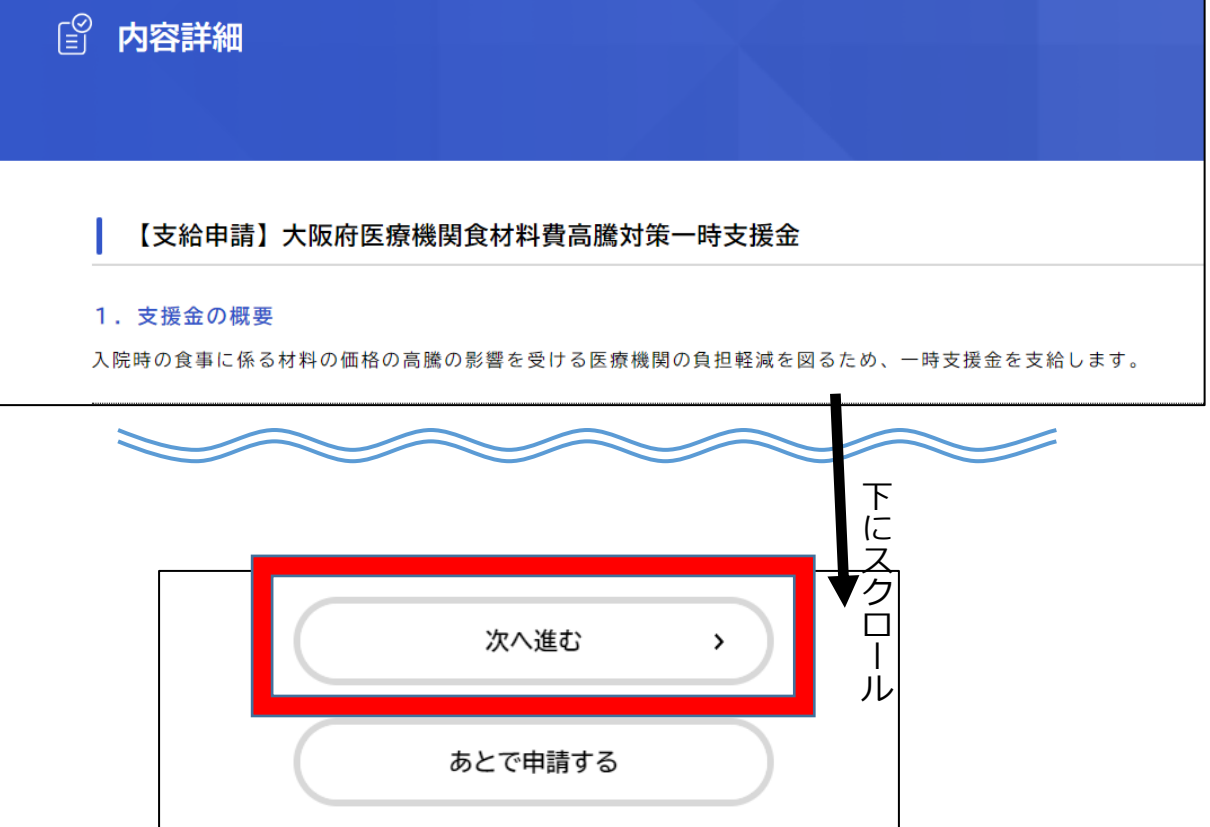

#### <span id="page-11-0"></span>**◆申請内容の入力**

5.**[申請内容の入力]**画面で、**[本支援金の申請について]**の項目をお読みいただき、 **[次へ進む]**ボタンを押してください。

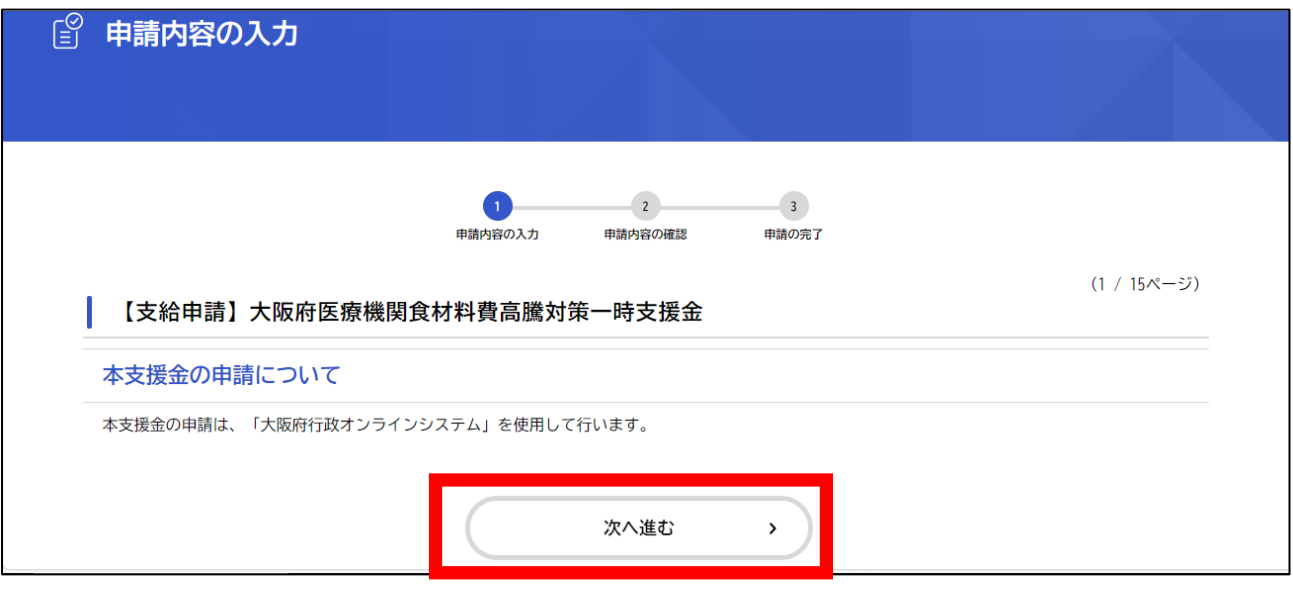

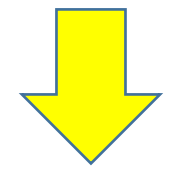

6.「申請者情報の入力」

**[申請者情報]**の入力画面になるので、次ページの項目を入力します。

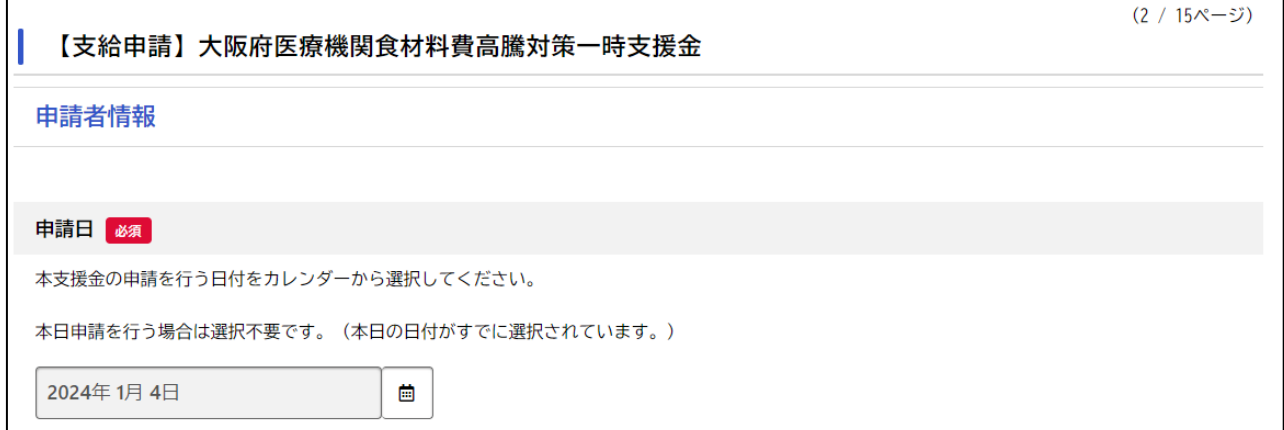

### **▼[申請者情報]**入力画面で入力が必要な項目

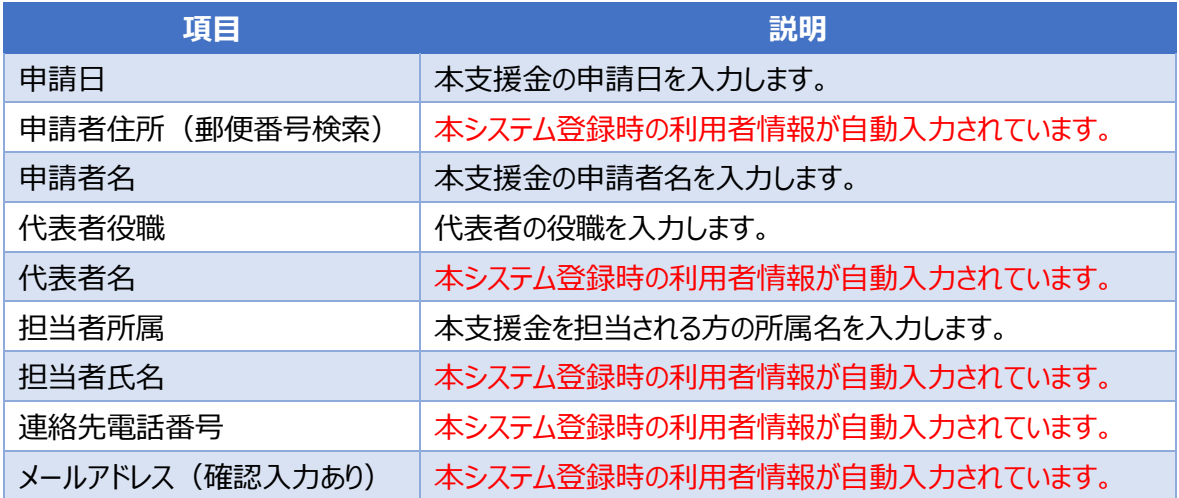

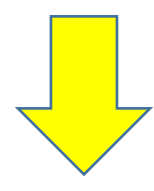

# 7.上記項目を入力後、**[次へ進む]**ボタンを押します

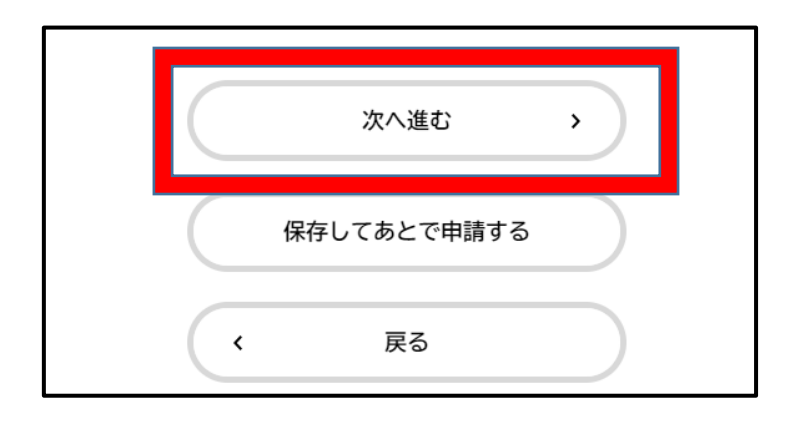

### 8.「申請施設情報の入力」

**[申請施設情報]**の画面になるので、以下の項目を入力します。

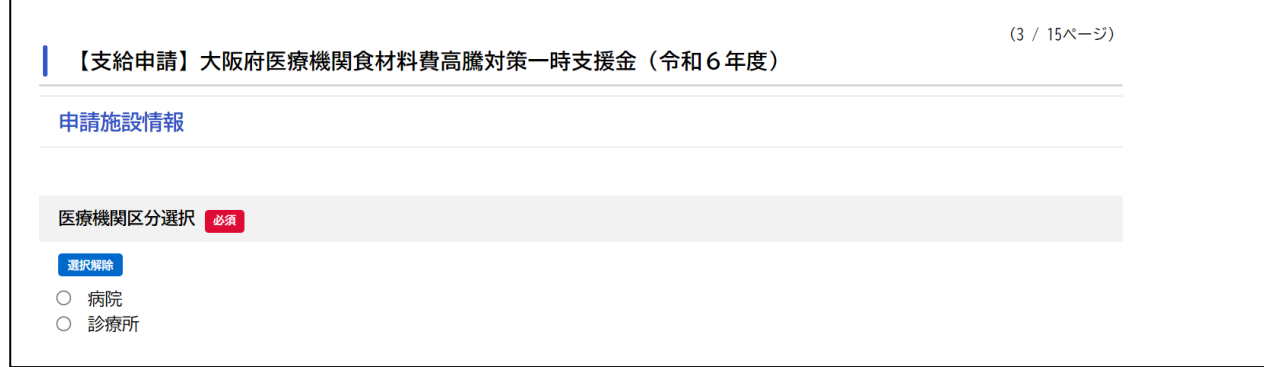

### **▼[申請施設情報]**入力画面で入力が必要な項目

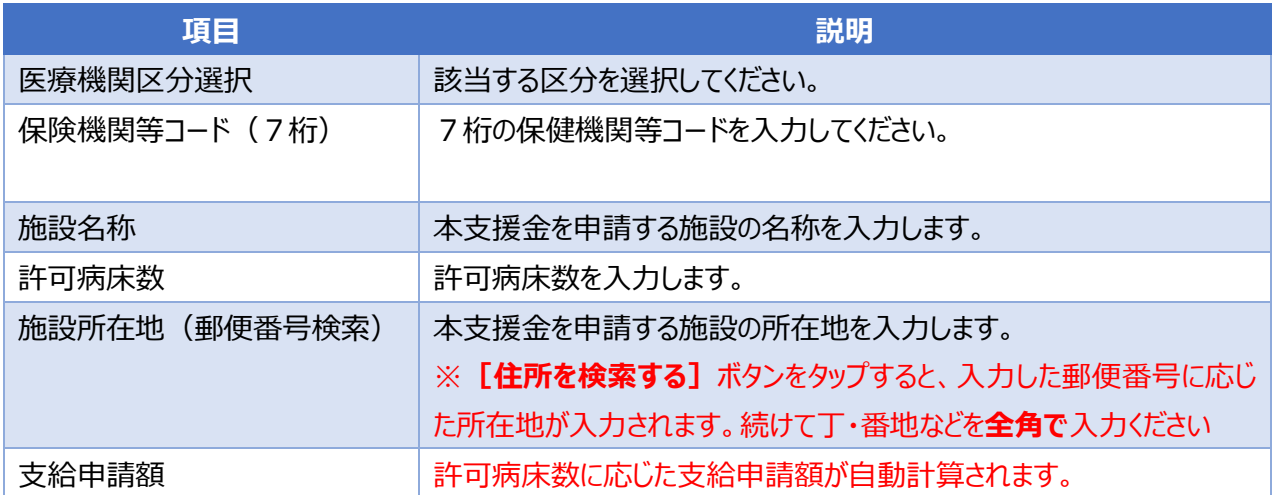

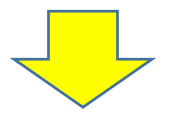

9.上記項目を入力後、**[次へ進む]**ボタンを押します

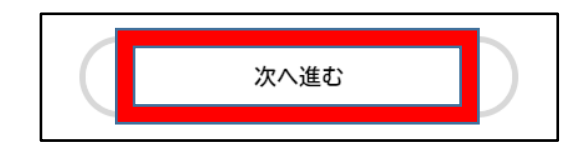

### 10.「振込口座に関する情報等の入力」

### **[振込口座に関する情報]**入力画面以下の項目を入力します。

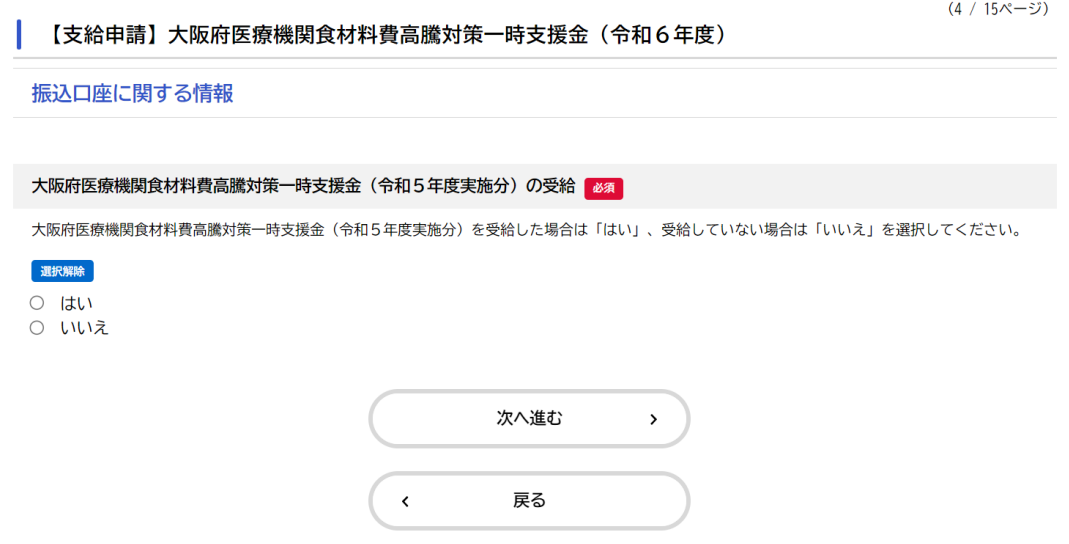

### **▼[振込口座に関する情報]**入力画面で入力が必要な項目

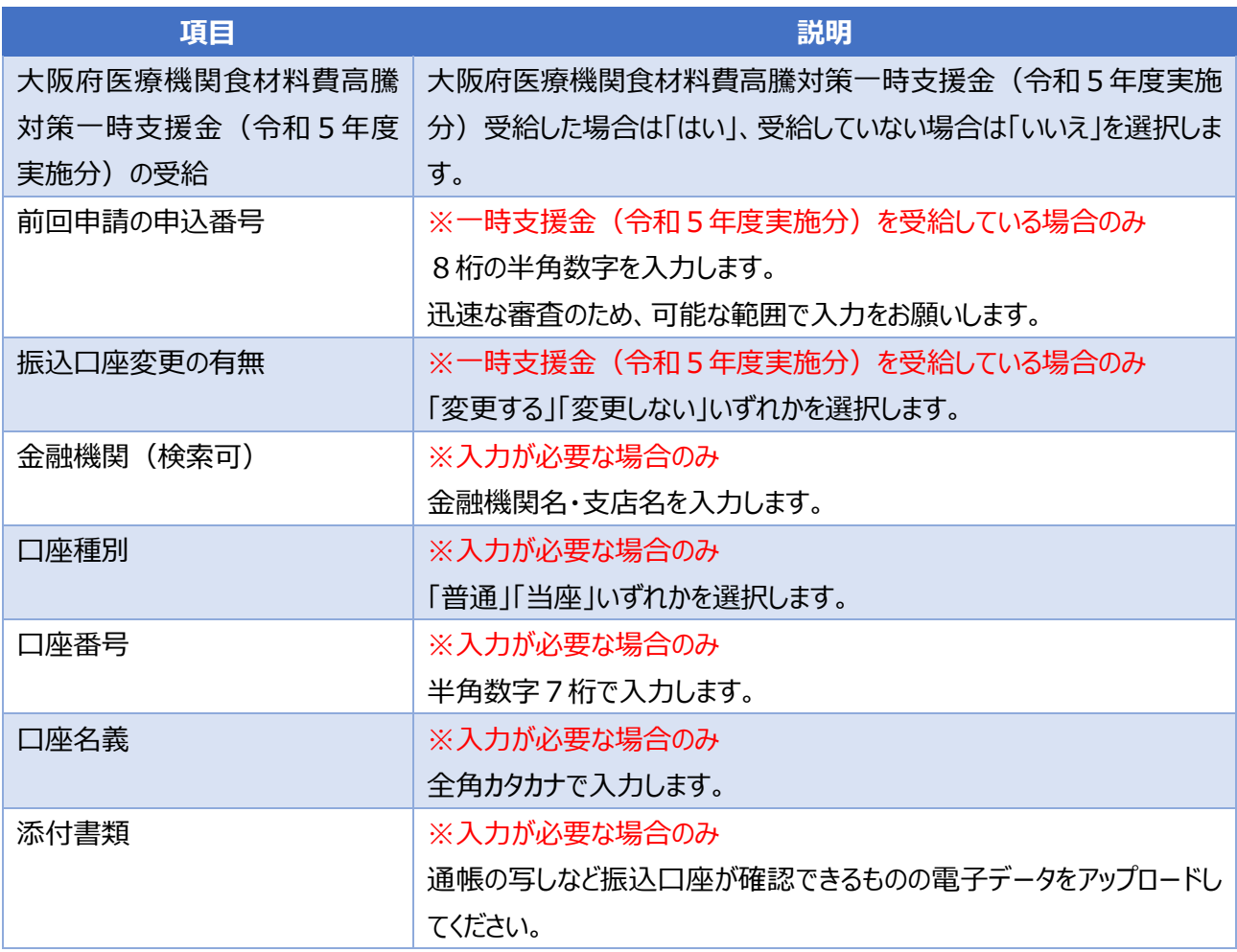

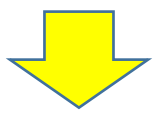

11. 上記項目を入力後、[次へ進む]ボタンを押します

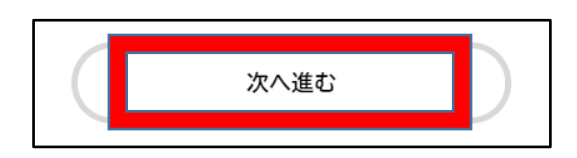

12.**[誓約書・同意書]**の画面になります。各誓約事項・同意事項をお読みいただき、誓約・同意 できる場合は**「はい」**を選択し、**[次へ進む]**ボタンを押します

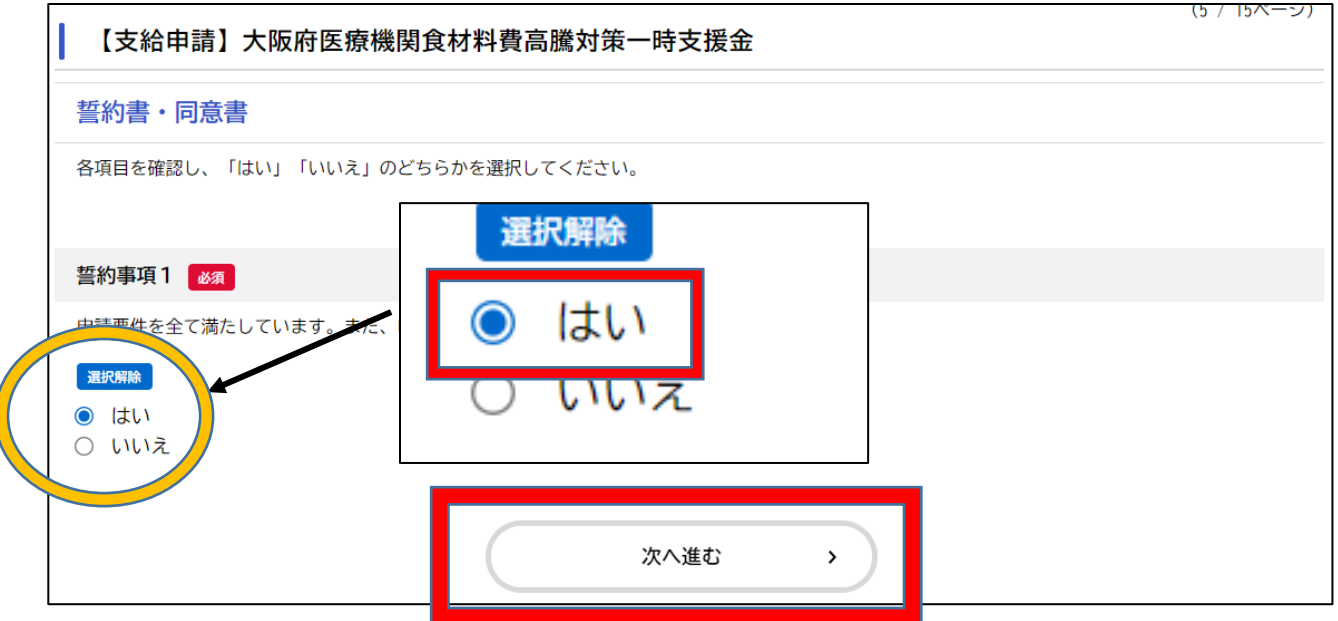

※誓約事項が3つ、同意事項が8つの、計11ページあります

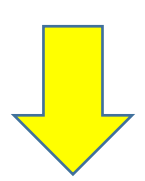

### <span id="page-16-0"></span>**◆申請内容の確認・修正**

13. 「申請内容の確認1画面になります。

申請内容を確認し、問題が無ければ**[申請する]**ボタンを押します。

(各入力項目の [修正する] ボタンをタップすると、その入力項目の [申請内容の入力] 画 面に戻り、申請内容を修正できます。)

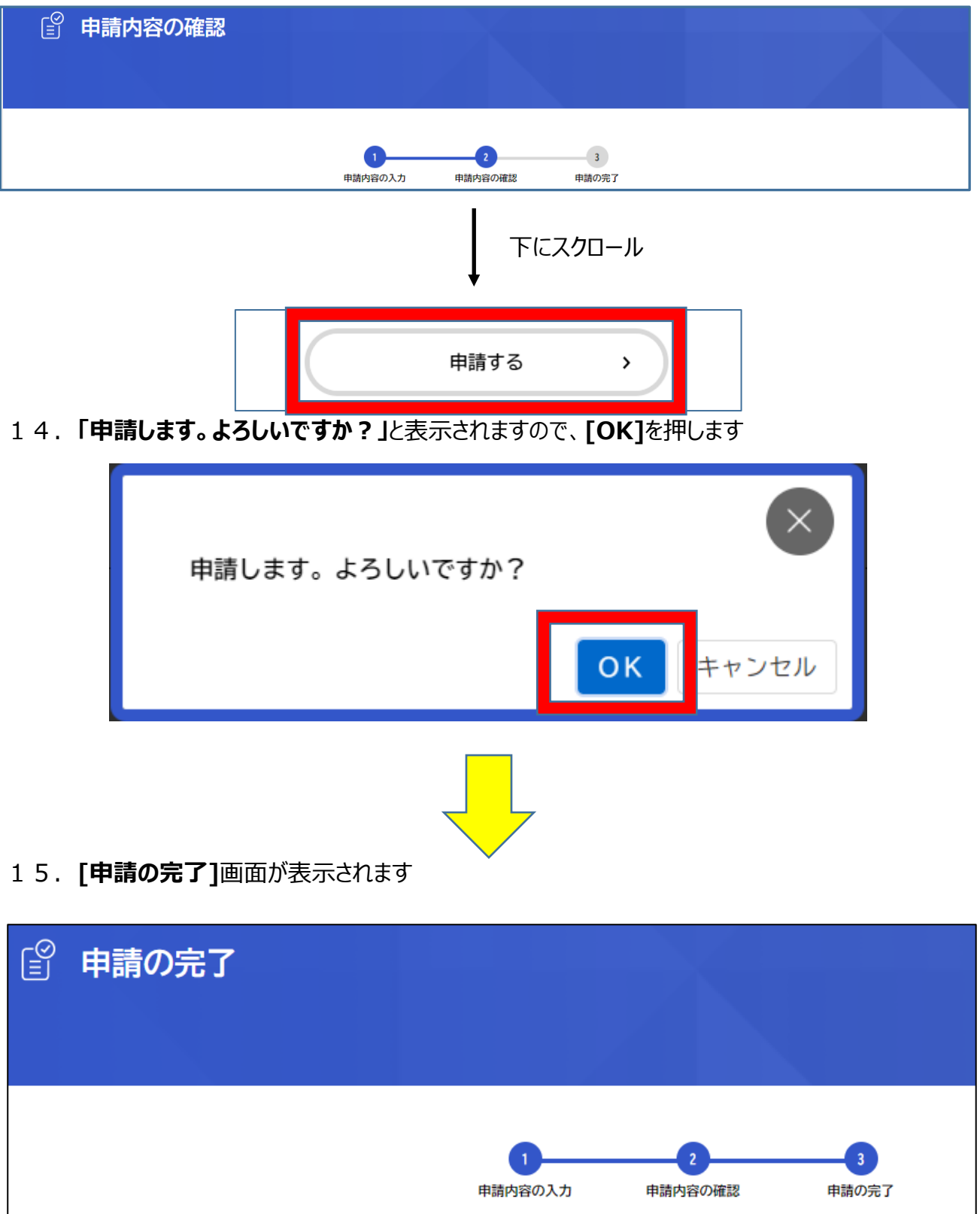

下にスクロール申込番号 12345678

※画面を下にスクロールすると、**「申込番号」**が表示されています 「申込番号」は申請についてお問い合わせいただく際に必要となりますので、 メモ等をお願いいたします

# <span id="page-18-0"></span>Ⅳ.申請状況の確認方法

申請した手続きの処理状況を確認できます。

1. 画面右上にユーザー名が表示されているので、そこを押してください ※ログイン後に可能な操作となります

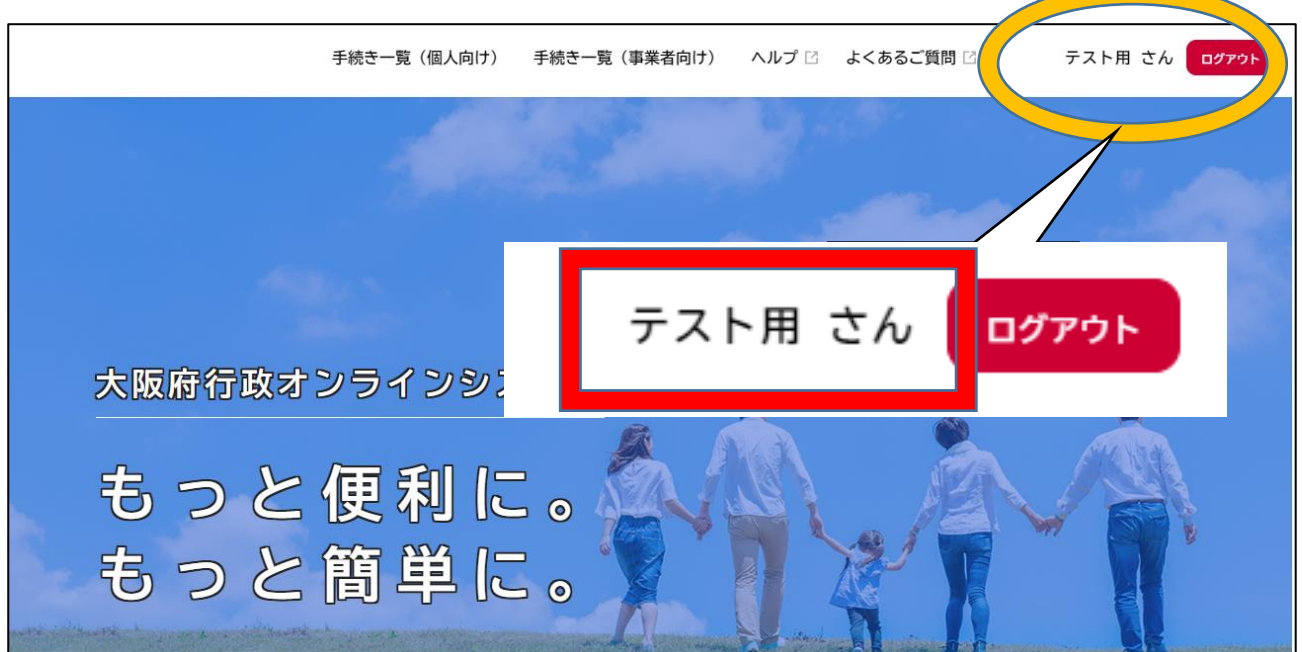

#### 2.**[マイページ]**画面が表示されます。

[お知らせ]欄の中の、 [申請状況のお知らせ]を押します

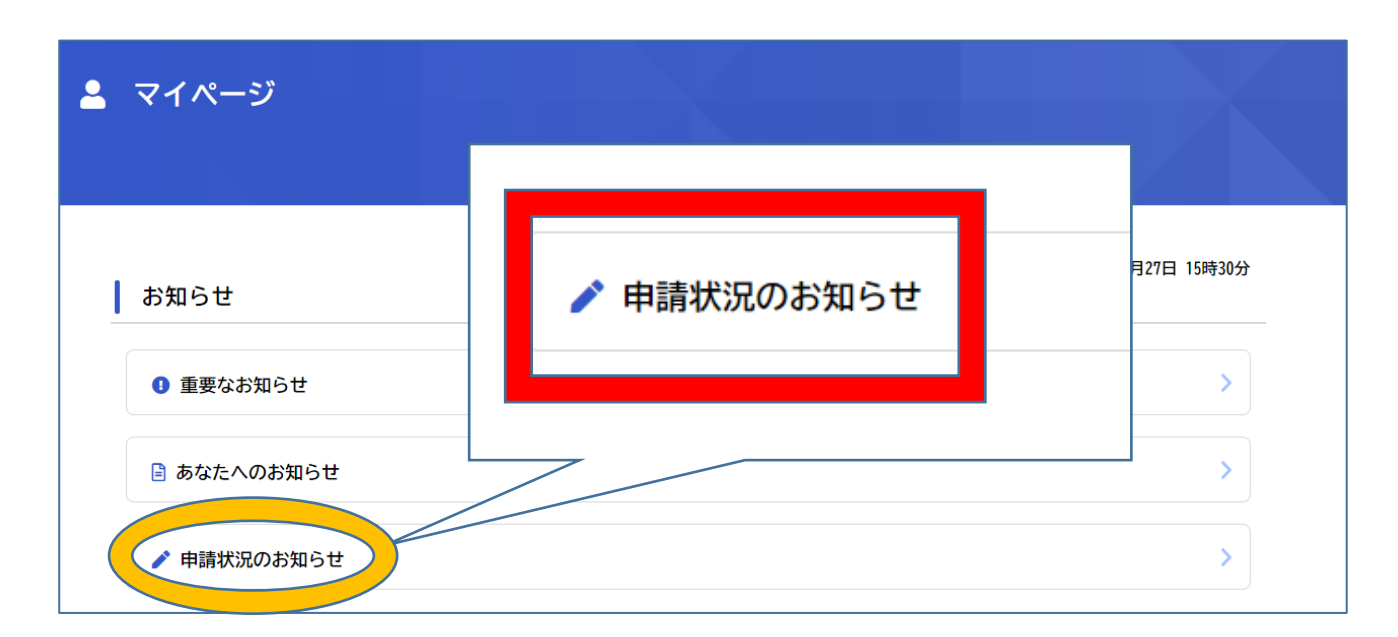

#### 3. 申請した手続きの処理状況が確認できます

#### |申請状況のお知らせ

水道料金等口座振替依頼書・クレジットカード 決済 (継続払い) 申込番号:68034968 2022年3月28日 申請を送信しました

#### ゴミの廃棄申請

申込番号: 69592452 2022年3月28日 申請内容を確認中です

#### 新型コロナ給付金申請

申込番号:89916802 2022年3月28日 申請を送信しました

保育施設の入所面談の申込 申込番号: 17302768 2022年3月14日 予約しました